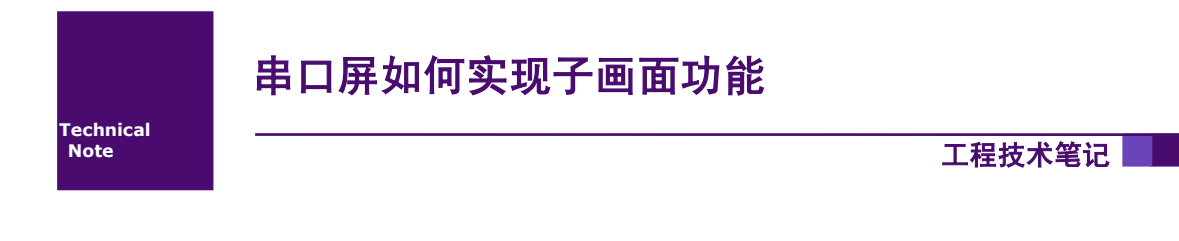

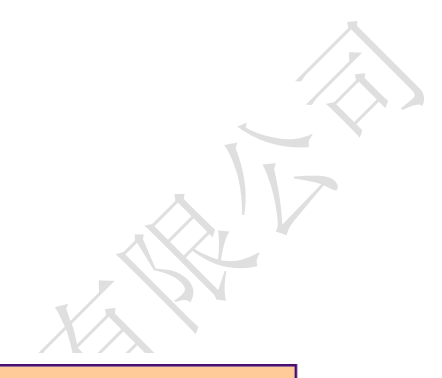

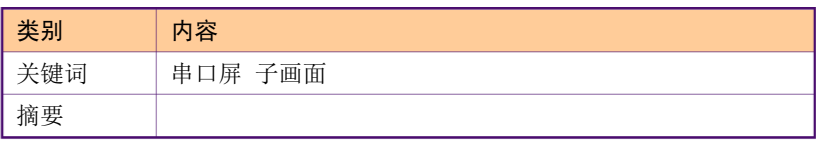

广州大彩光电科技有限公司

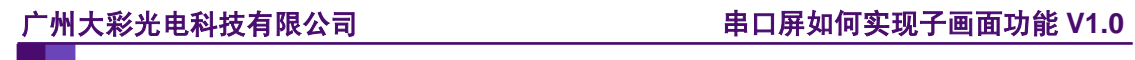

#### 修订历史

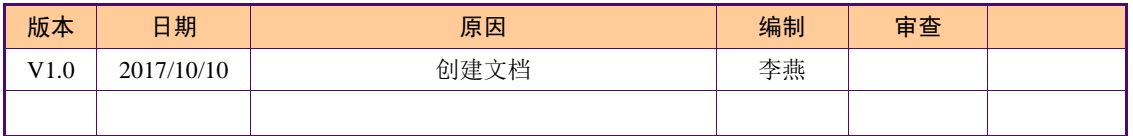

# 销售与服务

### 广州大彩光电科技有限公司

- 电 话:020-82186683
- 传 真:020-82187676
- Email: hmi@gz-dc.com (公共服务)
- 网 站:www.gz-dc.com
- 地 址:广州高新技术产业开发区玉树工业园富康西街 8 号 C 栋 303 房

官网零售淘宝店: [https://gz-dc.taobao.com](https://gz-dc.taobao.com/)

目 录

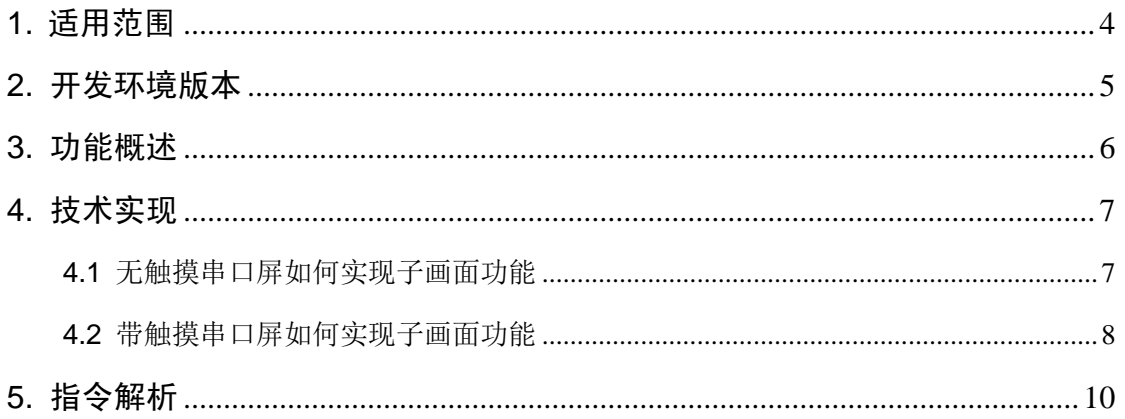

# <span id="page-4-0"></span>**1.** 适用范围

文档适合经济型、基本型、商业型、物联型等串口屏产品。

# <span id="page-5-0"></span>**2.** 开发环境版本

### **2.1 VisualTFT** 软件版本:**V3.0.0.827** 及以上

版本查看: 打开VisualTFT, 点击帮助->关于VisualTFT可以查看当前软件版本号 最新版本可登陆 <http://www.gz-dc.com/>进行下载

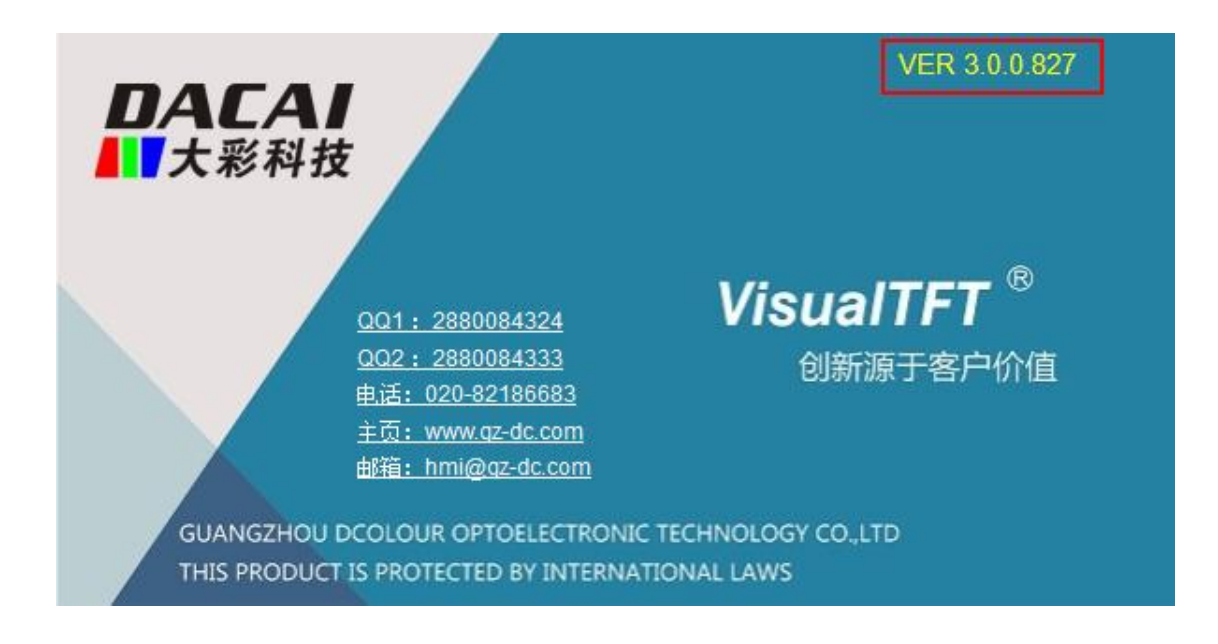

## **2.2** 串口屏硬件版本:**V2.22.959.XXX** 及以上

版本查看:(1) 查看屏幕背面版本号贴纸

(2) VisualTFT 与屏幕联机成功后,右下角显示的版本号

## <span id="page-6-0"></span>**3.** 功能概述

子画面功能就是在一个画面上,弹出一个小界面,可以看到小界面之外部分的变化。例 如弹出一个对话框,无子画面功能,RTC 控件停止更新,有子画面功能,RTC 控件继续更新, 如图 3-1 [子画面功能所](#page-6-1)示。

<span id="page-6-1"></span>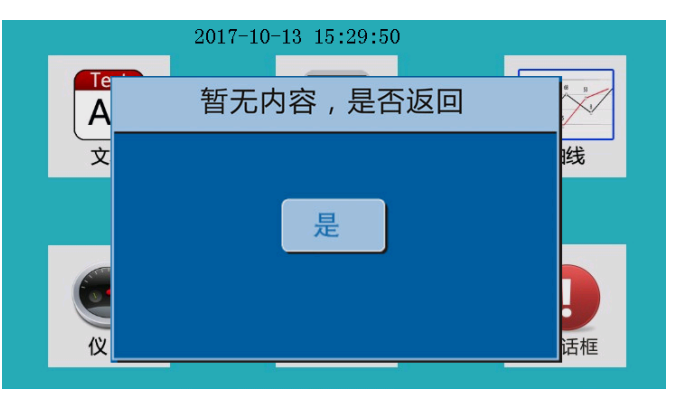

#### 图 3-1 子画面功能

# <span id="page-7-0"></span>**4.** 技术实现

### <span id="page-7-1"></span>**4.1** 无触摸串口屏如何实现子画面功能

1、打开 Visual TFT 软件, 新建两个画面, 分别命名为主画面、子画面, 如图 4-1 [创建画](#page-7-2) [面所](#page-7-2)示。

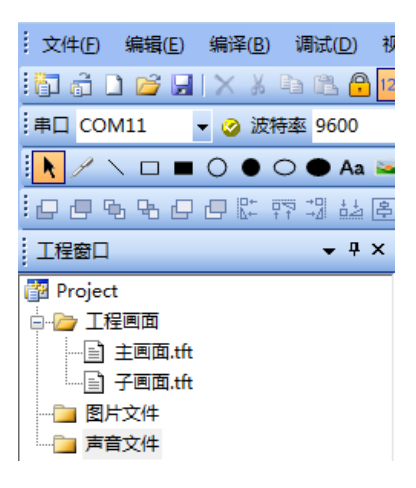

图 4-1 创建画面

<span id="page-7-2"></span>2、配置主画面,用户可根据需求在主画面配置所需的背景以及控件,本文档以 RTC 控 件为例,如图 4-2 [主画面配置所](#page-7-3)示。

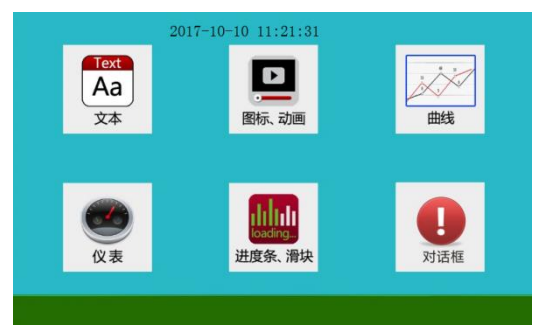

图 4-2 主画面配置

<span id="page-7-3"></span>3、配置子画面属性窗口,背景透明→透明,如图 4-3 [子画面属性配置所](#page-7-4)示。

| Î<br>属性窗口 | $   \times$ |
|-----------|-------------|
| PI≵i ©    |             |
| □ 基本      |             |
| 名称        | 子画面         |
| ㅋ 背봉      |             |
| 背景透明      | 透明          |
| 背景颜色      | 0; 0; 255   |
| 背景图片      |             |
|           |             |

图 4-3 子画面属性配置

<span id="page-7-4"></span>4、子画面属性窗口配置完成后,用户可以根据需求在子画面配置美工图片以及控件,

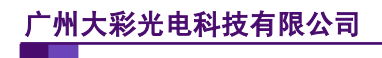

如图 4-4 [子画面配置所](#page-8-1)示。

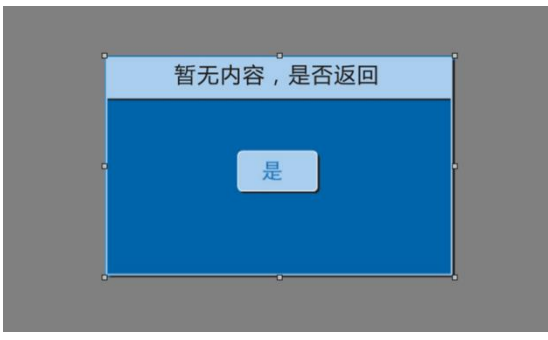

#### 图 4-4 子画面配置

<span id="page-8-1"></span>5、工程配置完成之后,结合单片机实现子画面切换功能。通过单片机向串口屏发送指 令 EE B1 0A 00 01 FF FC FF FF,可以看到 RTC 控件的更新,如图 4-5 [仿真效果所](#page-8-2)示。

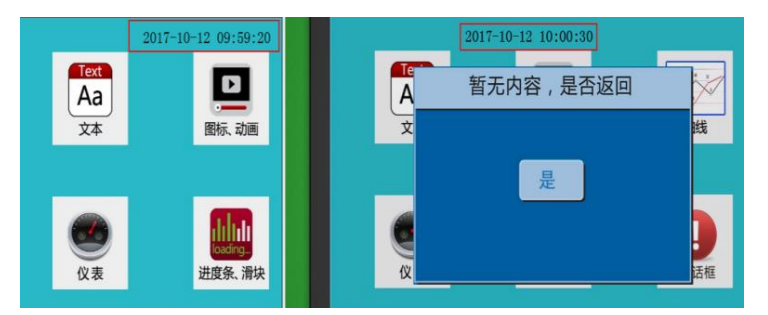

图 4-5 仿真效果

#### <span id="page-8-2"></span><span id="page-8-0"></span>**4.2** 带触摸串口屏如何实现子画面功能

1、串口屏触摸方式分为电阻触摸、电容触摸,两者实现子画面功能方法一致,都可以 结合按钮控件实现子画面功能。

2、配置主画面:与无触摸串口屏区别在于,带触摸串口屏需添加一个按钮控件。

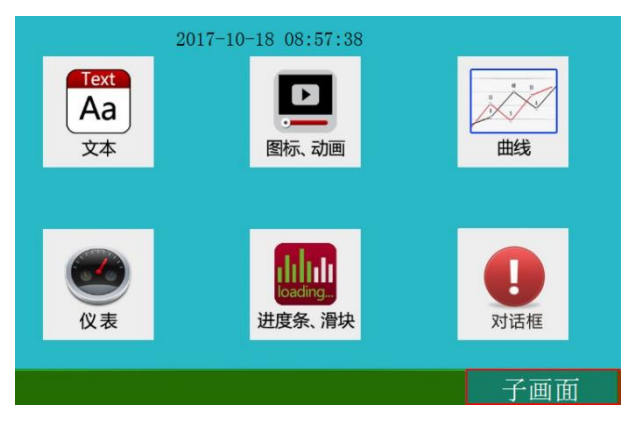

图 4-6 主画面配置

按钮控件属性配置:文字状态→是;字体→GB2312-32\*32;弹起时的文字→子画面; 触控用途→切换画面;目标画面→子画面;子画面→是,如图 4-7 [按钮属性配置所](#page-9-0)示。

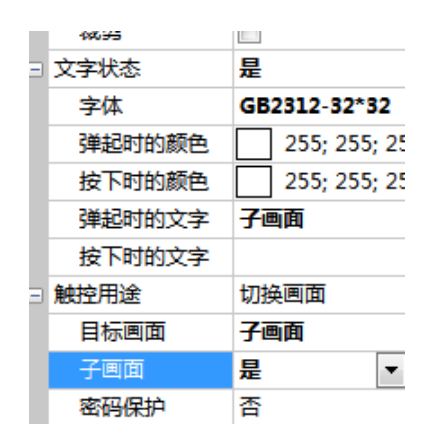

图 4-7 按钮属性配置

<span id="page-9-0"></span>3、子画面配置:可参考无触摸串口屏子画面配置,两种配置一致。

4、模拟仿真:工程编译无误后,点击'子画面'按钮,可看到仿真运行结果[如图](#page-9-1) 4-8 [仿真结果所](#page-9-1)示。

<span id="page-9-1"></span>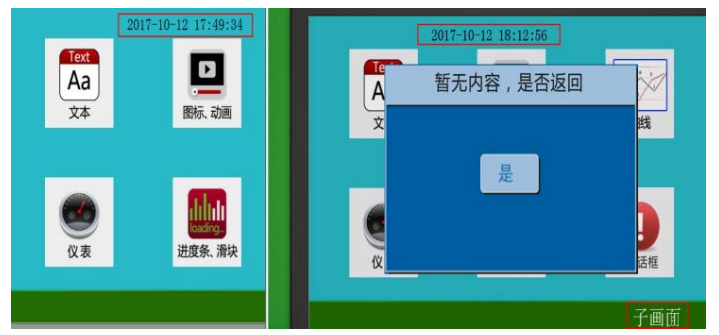

图 4-8 仿真结果

# <span id="page-10-0"></span>**5.** 指令解析

该指令用来切换子画面。

指令格式: EE【B1 0A Screen\_id 】FF FC FF FF

参数说明:

EE:帧头

B1 0A:切换子画面指令

Screen\_id(2 个字节):子画面编号

FF FC FF FF: 帧尾

如子画面 ID→1,指令为:EE B1 0A 00 01 FF FC FF FF。